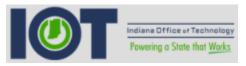

## IOT On-Call Calendar Create Team All persons must first be associated with a team as a member. Guidelines/Tips Steps 1. From the Teams screen, click Create a Team **Teams** (plus sign). Manager Description Name **Actions** Agency 2. Enter the Team Name. Create a new team 3. Select the Agency. 4. Enter a Team Email. Team Name 5. Enter a VSM Group. Agency 6. Enter a Website address. 7. Enter Team Team Email Information/Description. 8. Click Continue. VSM Group Website Team Information / Description Cancel Continue

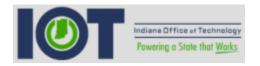

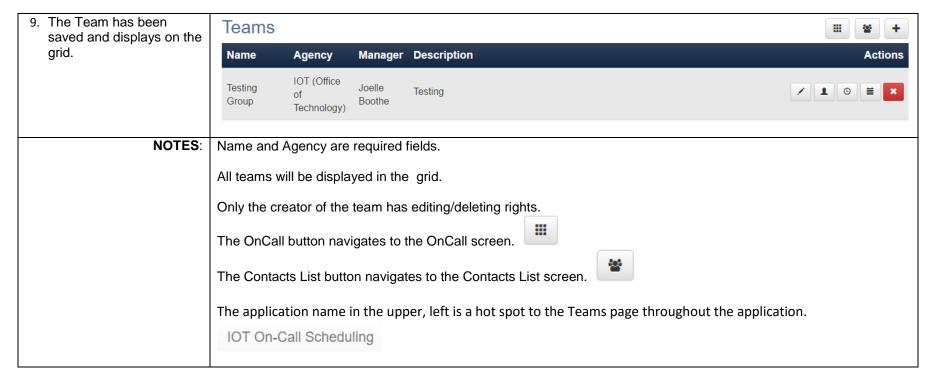

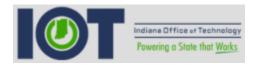

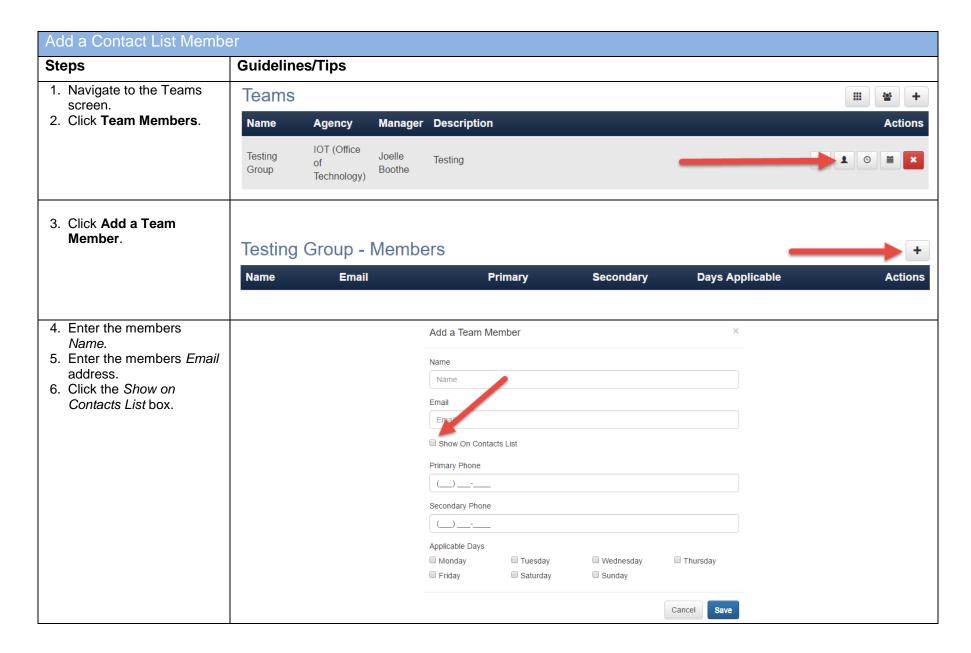

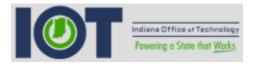

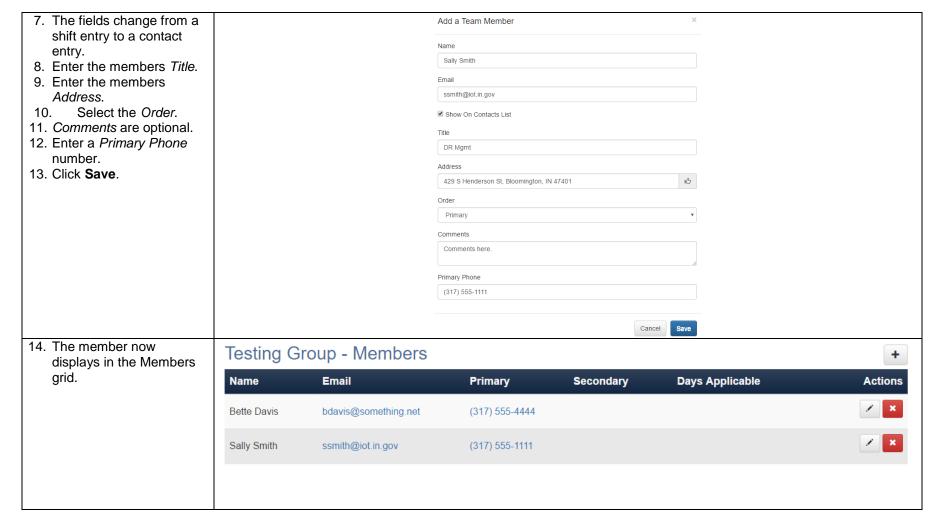

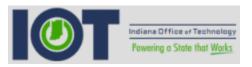

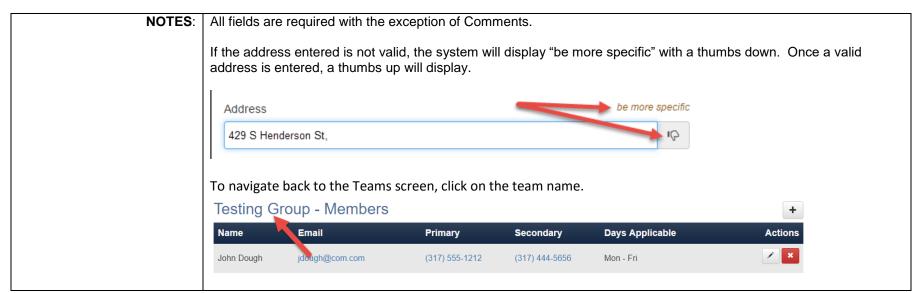

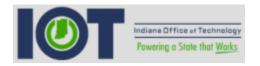

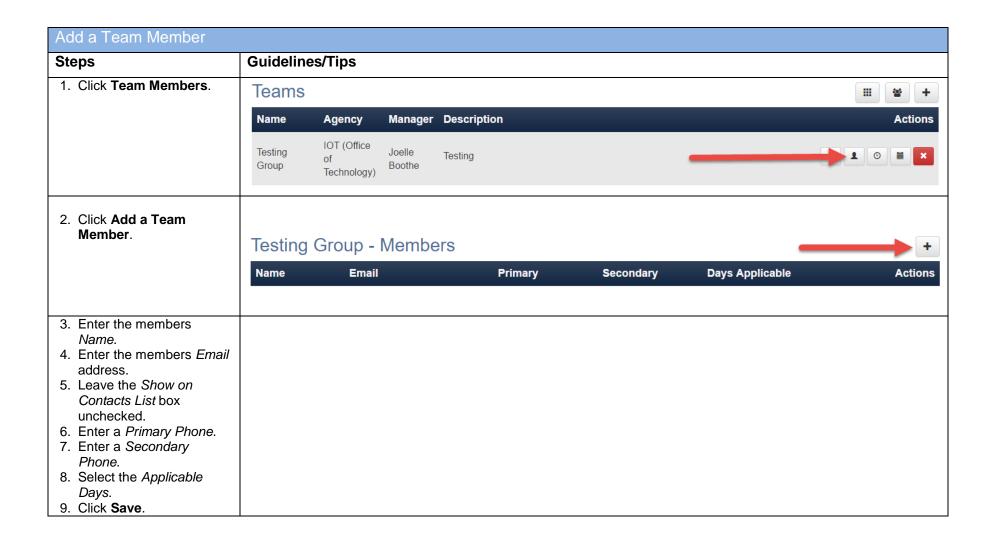

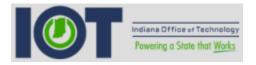

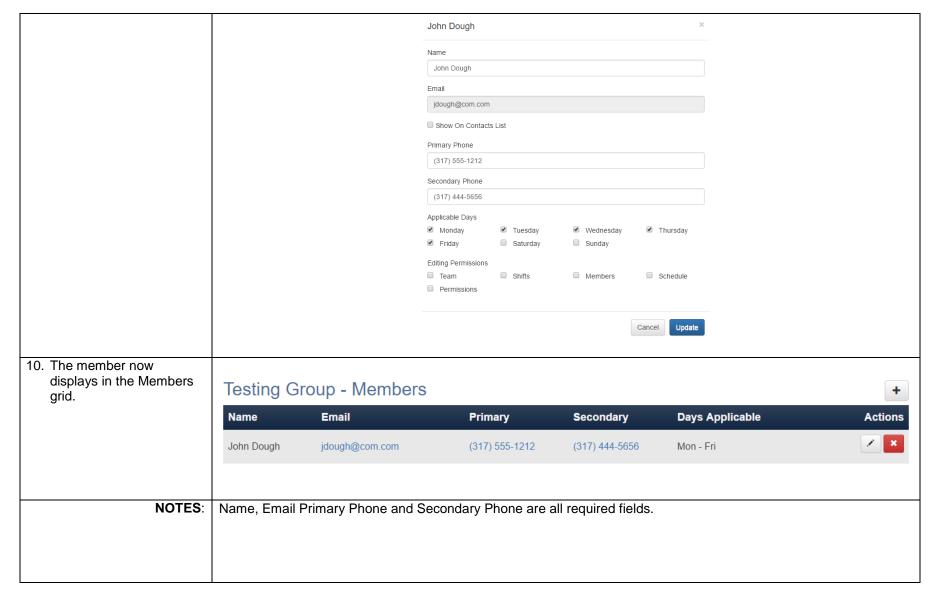

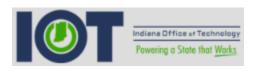

| Edit Team Members                                                                                                    |                         |                                                        |                |           |                               |               |  |
|----------------------------------------------------------------------------------------------------|-------------------------|--------------------------------------------------------|----------------|-----------|-------------------------------|---------------|--|
| Steps                                                                                                    | Guidelines              | Tips                                                   |                |           |                               |               |  |
| 1. Click Edit Member.                                                                                                    | Testing Group - Members |                                                        |                |           |                               |               |  |
|                                                                                                    | Name                    | Email                                                  | Primary        | Secondary | Days Applicable               | Actions       |  |
|                                                                                                    | Bette Davis             | bdavis@something.net                                   | (317) 555-4444 |           |                               | × ×           |  |
|                                                                                                    | Sally Smith             | ssmith@iot.in.gov                                      | (317) 555-1111 |           | _                             | / ×           |  |
| <ol> <li>All entry fields are open for editing.</li> <li>Mark the <i>Permissions</i> for the member.</li> <li>Click <b>Update</b>.</li> </ol> |                         | Editing Perm  Team Permissio                           | ☐ Shifts       | Members   | Schedule                      |               |  |
| NOTES:                                                                                                    |                         | s have all permissions an<br>nber's permissions to sor | •              |           | im owner you may give thuser. | ne ability to |  |
|                                                                                                    | Editing Per             | missions                                               |                |           |                               |               |  |
|                                                                                                    | This user is t          | he team owner and has all                              | permissions    |           |                               |               |  |
|                                                                                                    | You cannot e            | edit your own permissions                              |                |           |                               |               |  |

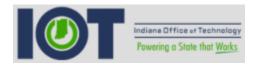

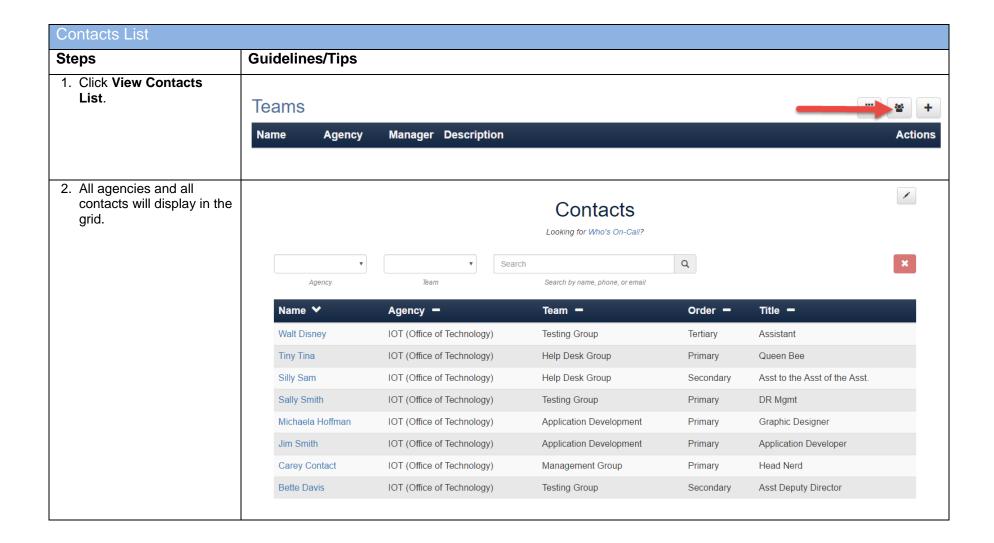

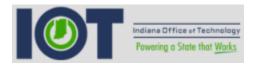

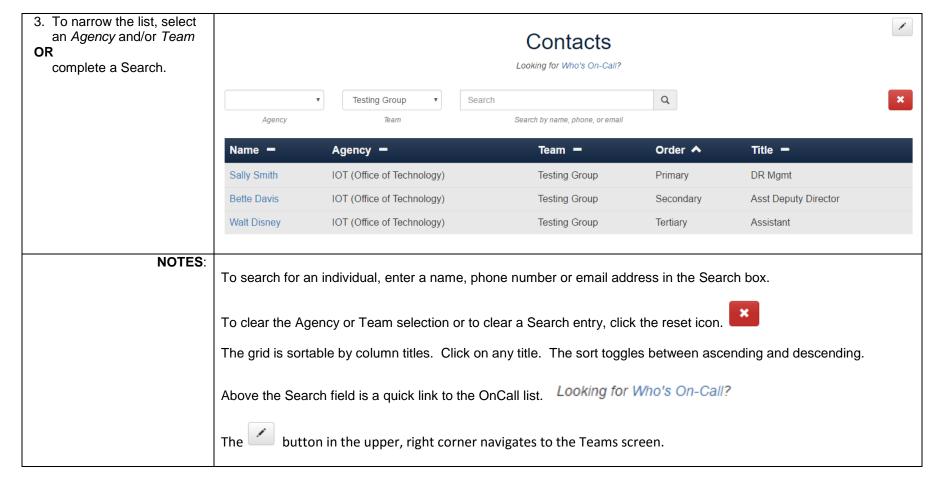

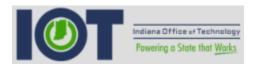

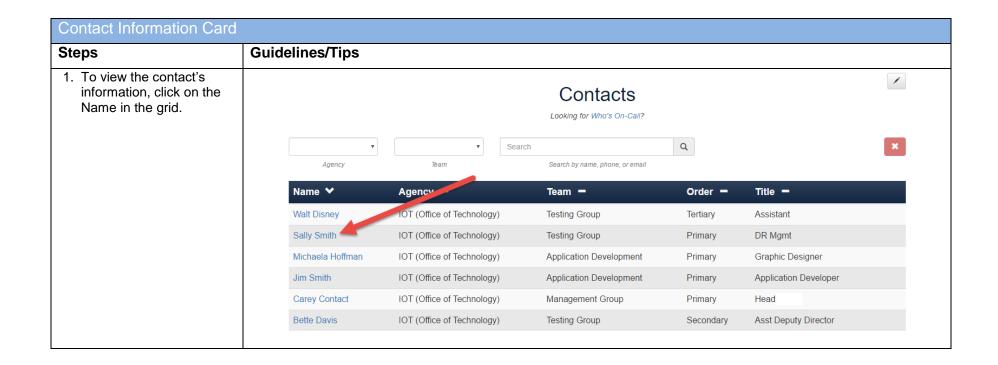

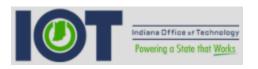

| 2. An information card                                | Sally Smith | ×                                                                             |  |  |  |  |  |  |  |
|-------------------------------------------------------|-------------|-------------------------------------------------------------------------------|--|--|--|--|--|--|--|
| displays The address is a link                        | _           | Last updated on Aug 11th 2016 by Joelle Boothe                                |  |  |  |  |  |  |  |
| to Google Maps                                        |             | 107.107                                                                       |  |  |  |  |  |  |  |
| <ul> <li>The email address is</li> </ul>              | Agency      | IOT (Office of Technology)                                                    |  |  |  |  |  |  |  |
| a link to open an                                     | Team        | Testing Group                                                                 |  |  |  |  |  |  |  |
| Outlook email addressed to this                       | Order       | Primary                                                                       |  |  |  |  |  |  |  |
| contact                                               | Title       | DR Mgmt                                                                       |  |  |  |  |  |  |  |
|                                                       | Address     | 429 S Henderson St, Bloomington, IN 47401                                     |  |  |  |  |  |  |  |
|                                                       | Phone       | (317) 555-1111                                                                |  |  |  |  |  |  |  |
|                                                       | Email       | ssmith@iot.in.gov                                                             |  |  |  |  |  |  |  |
|                                                       | Comments    |                                                                               |  |  |  |  |  |  |  |
|                                                       | Comments    | here.                                                                         |  |  |  |  |  |  |  |
|                                                       | -           | Get a Link                                                                    |  |  |  |  |  |  |  |
|                                                       |             |                                                                               |  |  |  |  |  |  |  |
|                                                       |             | Add to Phone Contacts                                                         |  |  |  |  |  |  |  |
| 3. Click <b>Get a Link</b> to copy and paste the URL. | Email       | ssmiin@iot.in.gov                                                             |  |  |  |  |  |  |  |
| ·                                                     | Comments    |                                                                               |  |  |  |  |  |  |  |
|                                                       | Comment     | s here.                                                                       |  |  |  |  |  |  |  |
|                                                       |             | Get a Link                                                                    |  |  |  |  |  |  |  |
|                                                       |             | Get a Link                                                                    |  |  |  |  |  |  |  |
|                                                       |             | Add to Phone Contacts                                                         |  |  |  |  |  |  |  |
| 4. Click <b>Ok</b> to close the                       |             |                                                                               |  |  |  |  |  |  |  |
| message.                                              |             |                                                                               |  |  |  |  |  |  |  |
|                                                       | Success     | ×                                                                             |  |  |  |  |  |  |  |
|                                                       | The url for | this contact card has been copied to your clipboard. Feel free to paste away. |  |  |  |  |  |  |  |
|                                                       |             |                                                                               |  |  |  |  |  |  |  |
|                                                       |             | Ok                                                                            |  |  |  |  |  |  |  |
|                                                       | L           |                                                                               |  |  |  |  |  |  |  |

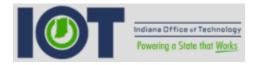

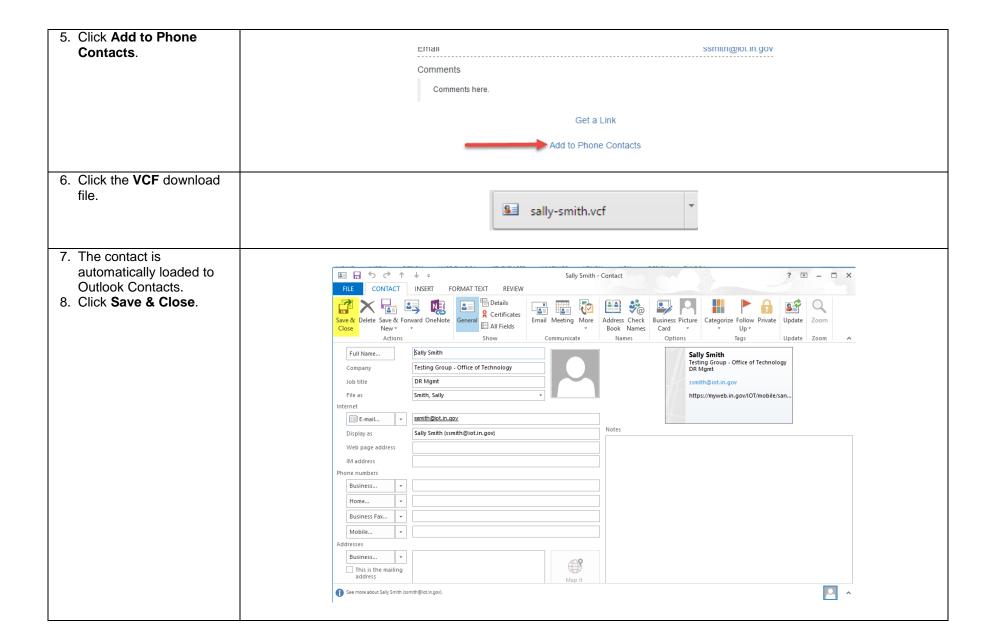

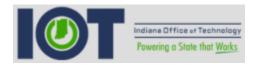

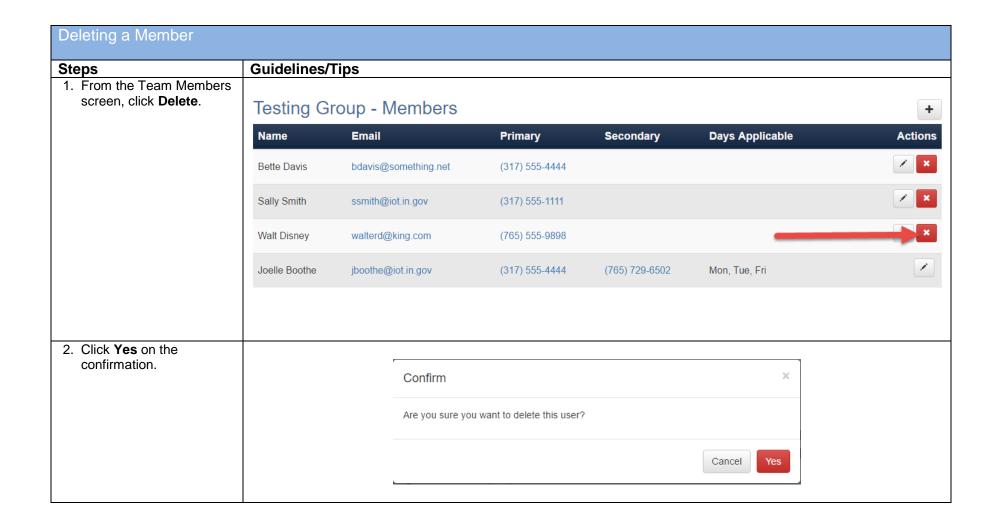

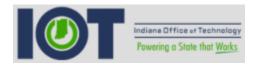

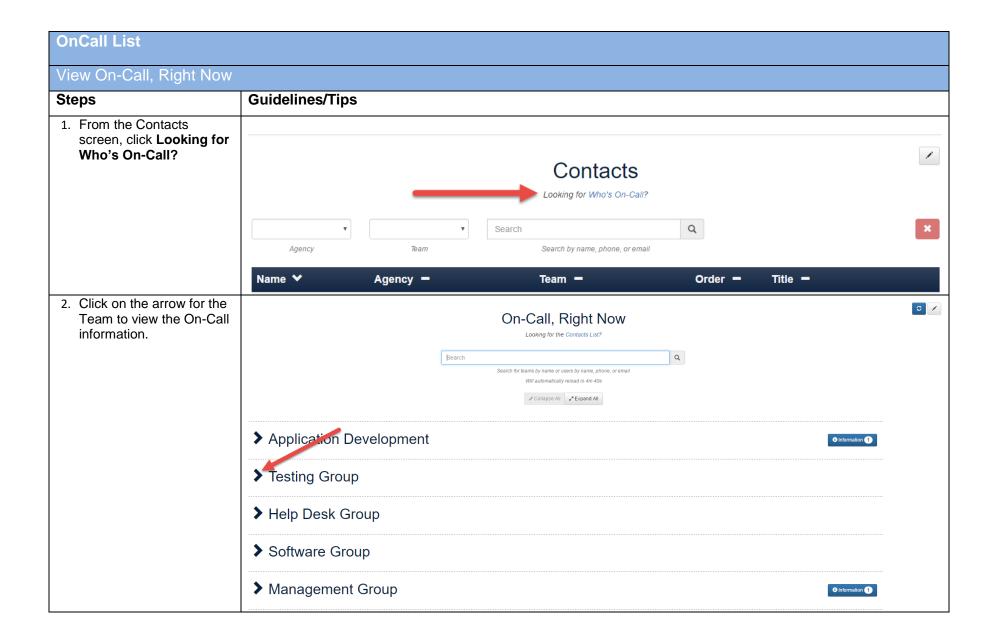

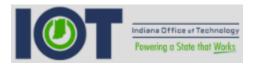

## 3. Clicking:

- Team Email opens an Outlook email already addressed to this team.
- Website will open the team website.
- Member email address opens an Outlook email already addressed to this member.
- 4. Each card displays the members:
  - Level of contact
  - Shift
  - Time
  - Email address
  - **Primary Phone**
  - Secondary Phone is listed only for non-Contact List members

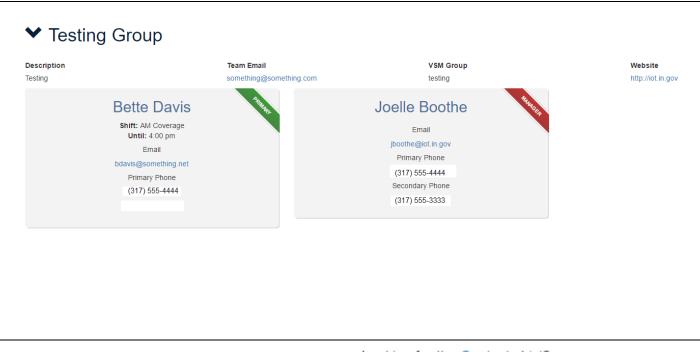

## NOTES:

Above the Search field is a quick link to the Contacts List.

Looking for the Contacts List?

To search for an individual, enter a name, phone number or email address in the Search box.

Will automatically reload in 1m 45s The system reloads every 5 minutes to display the most up to date information.

Collapse All/Expand All will hide/display the OnCall cards.

Expand All

Refresh button will reload the page.

Pencil icon navigates to the Team screen.

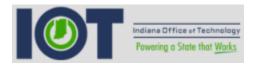

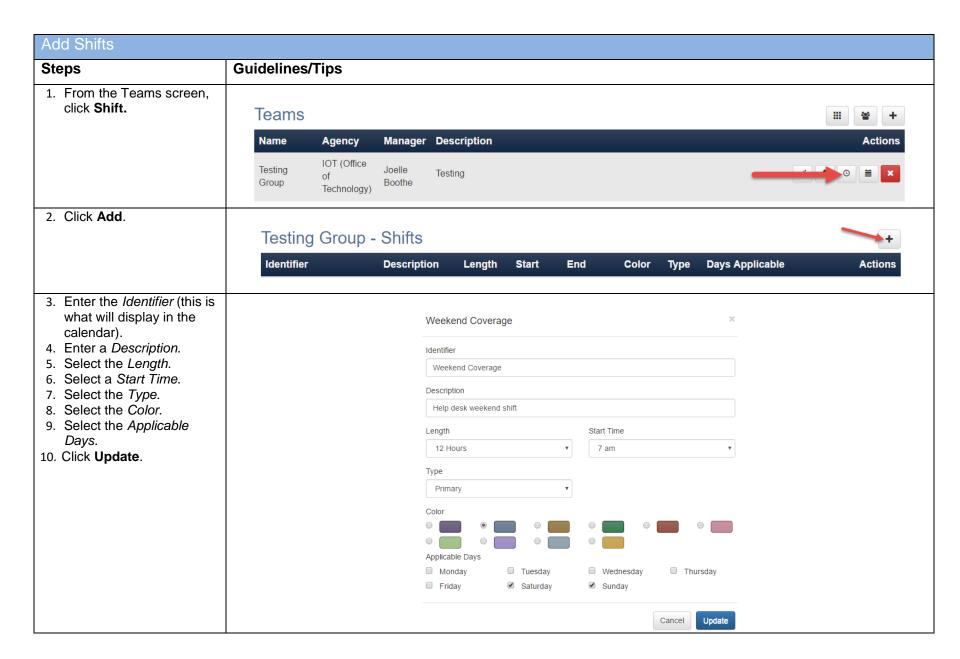

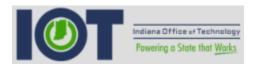

| 11. The shift displays in the grid. | Testing Group - Shifts                                                    |                         |        |         |         |       |      |                 | +       |
|-------------------------------------|---------------------------------------------------------------------------|-------------------------|--------|---------|---------|-------|------|-----------------|---------|
|                                     | Identifier                                                                | Description             | Length | Start   | End     | Color | Туре | Days Applicable | Actions |
|                                     | Weekend Coverage                                                          | Help desk weekend shift | 12 hr  | 7:00 am | 7:00 pm |       | Р    | Sat, Sun        | / ×     |
|                                     | All fields are required.  The shifts can be edited/deleted from the grid. |                         |        |         |         |       |      |                 |         |

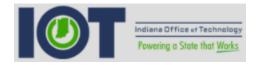

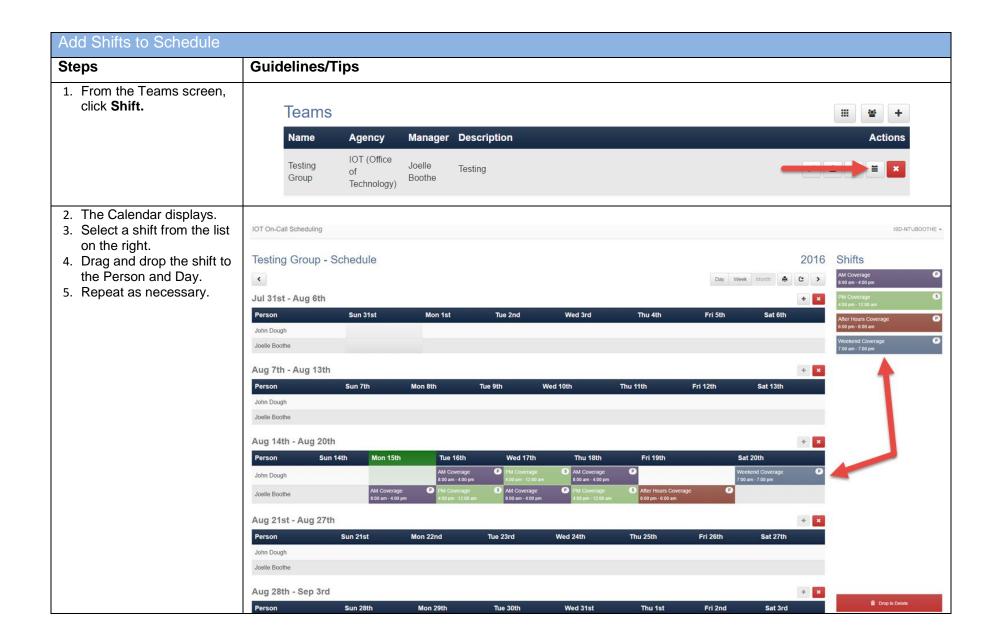

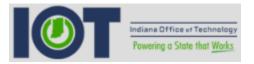

## NOTES:

To move a shift, simply click and drag to the new person/date.

To delete a shift from the schedule, click and drag the shift to the Drop to Delete at the bottom, right. Or, right click on the shift and select *Delete*.

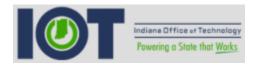

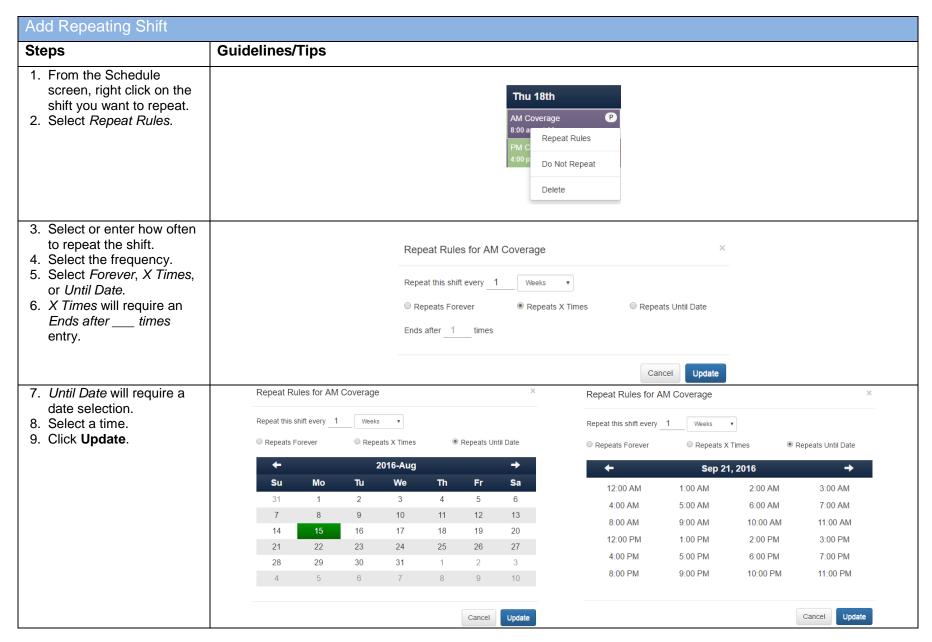

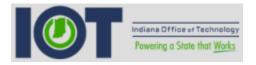

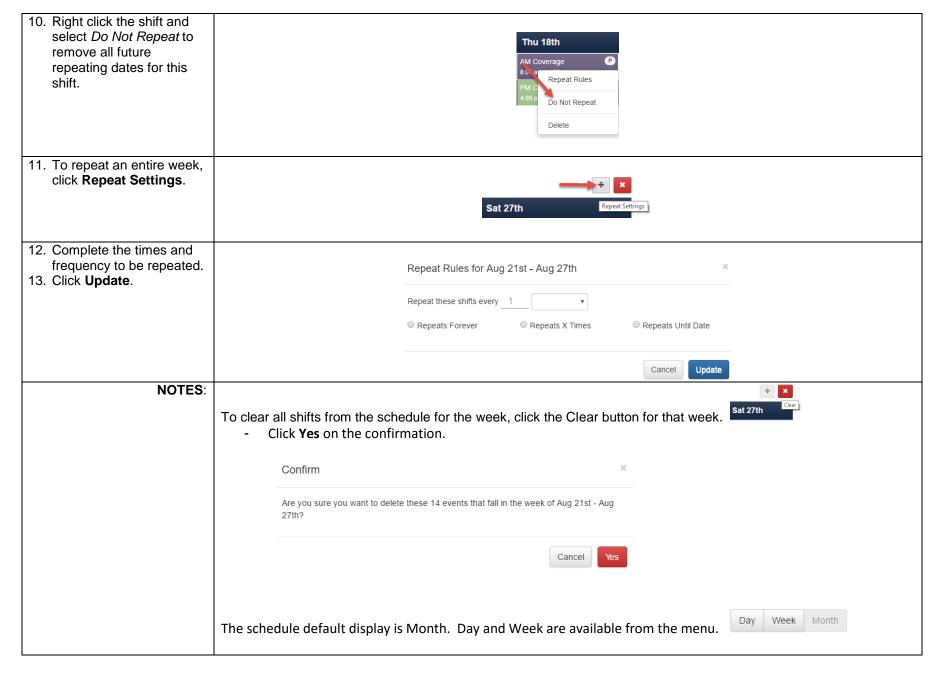

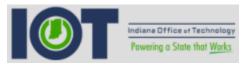

Print is available from the menu.

Print is available from the menu.

AM Coverage

The "P" or "S" in the right corner of the shift indicates whether it is Primary or Secondary.

To delete a shift from the schedule, click and drag the shift to the Drop to Delete at the bottom, right. Or, right click

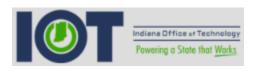

| Share Schedule                                  |                                                                                                    |  |
|-------------------------------------------------|----------------------------------------------------------------------------------------------------|--|
| Steps                                           | Guidelines/Tips                                                                                            |  |
| From the Schedule screen, click Share Schedule. | <b>e</b>                                                                                                   |  |
| 2. Click <b>Yes</b> .                           |                                                                                                    |  |
|                                                 | Confirm                                                                                                    |  |
|                                                 | Are you sure you want to share the schedule 08/01/16 - 08/31/16 with "Testing Group" and it's subscribers? |  |
|                                                 | Cancel Yes                                                                                                 |  |
| NOTES:                                          | After clicking Yes, an email notification is sent to the Team Members and subscribers.                     |  |
|                                                 |                                                                                                    |  |

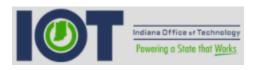

| Subscribe to Notifications                                                                                 |                                        |  |  |  |  |
|----------------------------------------------------------------------------------------------------|----------------------------------------|--|--|--|--|
| Steps                                                                                                    | Guidelines/Tips                        |  |  |  |  |
| By default, users are subscrib                                                                             | ped to all Teams.                      |  |  |  |  |
| To unsubscribe to a teams schedule, navigate to the Teams screen.     Click Subscribe to calendar updates. | Actions  Subscribe to calendar updates |  |  |  |  |
| 5. The button is a toggle and now displays as an eyeball with a line through it.  To subscribe to the      | Actions                                |  |  |  |  |
| schedule, simply click the button again.                                                                   |                                        |  |  |  |  |

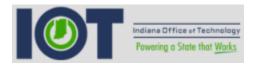

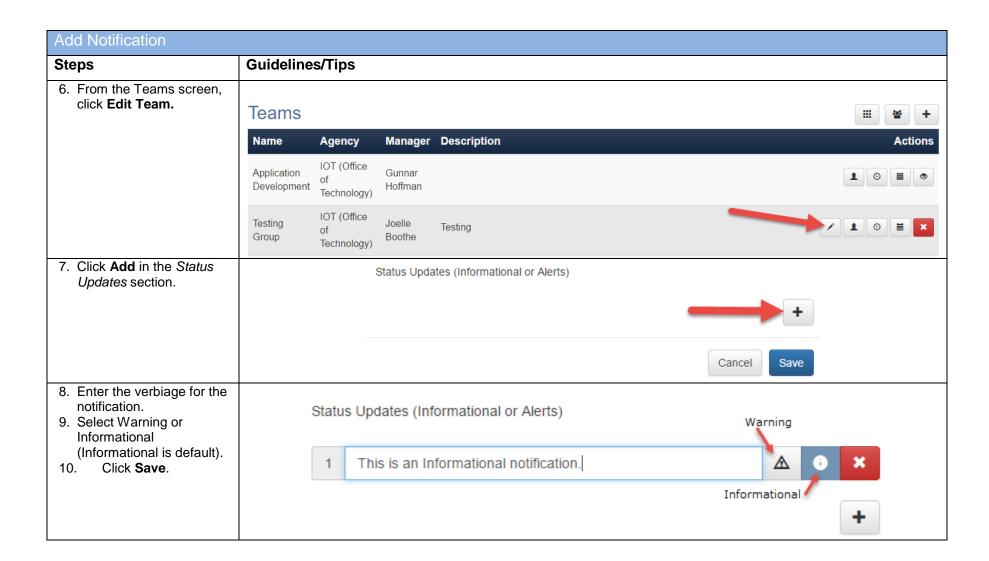

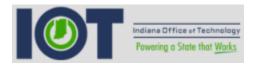

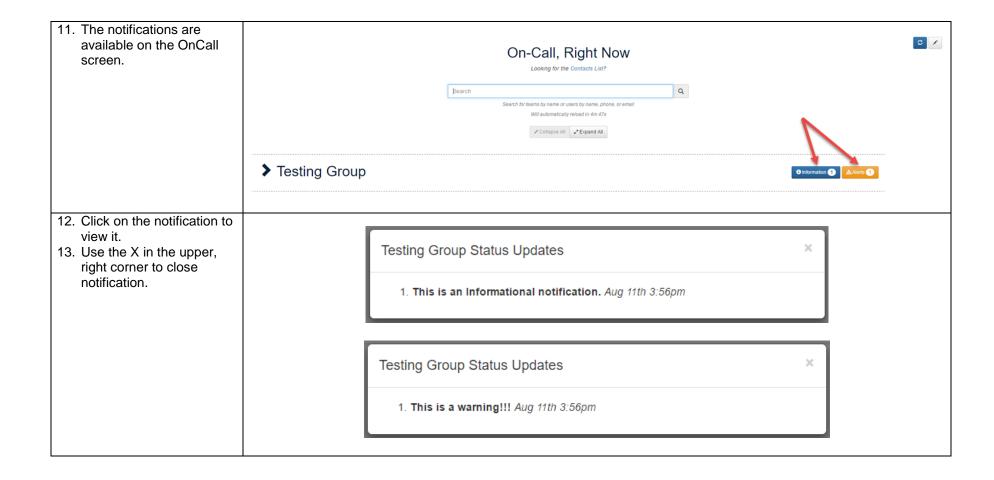

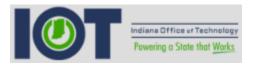

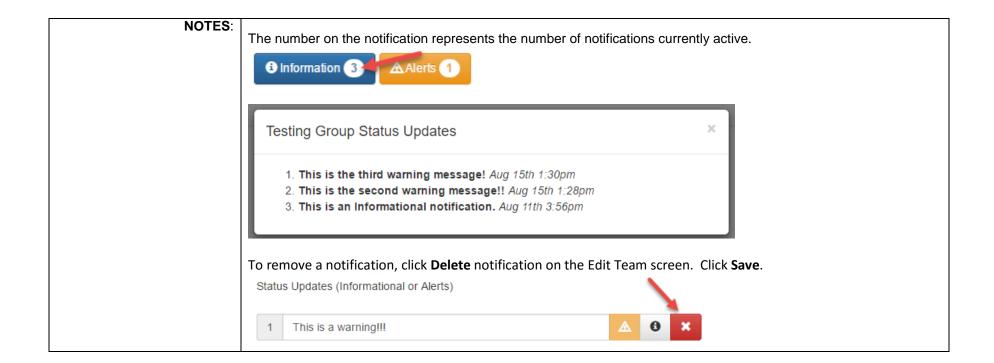